VERSIÓN 18.0.0 ABRIL 2023 702P09008

## Xerox® FreeFlow® VI **Suite**

Guía del usuario de impresión especializada para EFI

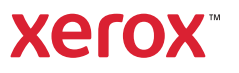

© 2023 Xerox Corporation. Reservados todos los derechos. Xerox®, FreeFlow®, VIPP® y GlossMark® son marcas registradas de Xerox Corporation en los Estados Unidos y/o en otros países. También se reconocen las siguientes marcas comerciales de otras empresas:

Adobe®, el logotipo de Adobe, Acrobat®, el logotipo de Acrobat, Acrobat Reader®, Distiller®, Adobe PDF JobReady™, InDesign®, PostScript® y el logotipo de PostScript son marcas comerciales registradas de Adobe Systems Incorporated en los Estados Unidos y/o otros países. Todas las instancias del nombre PostScript que aparecen en el texto hacen referencia al lenguaje PostScript según lo define Adobe Systems Incorporated, a menos que se indique lo contrario. El nombre PostScript también se usa como marca comercial de producto para la implementación de Adobe Systems del intérprete de lenguaje PostScript y otros productos de Adobe. Copyright 1987–2021 de Adobe Systems Incorporated y sus licenciatarios. Reservados todos los derechos. Incluye las bibliotecas PDF de Adobe® y la tecnología Adobe Normalizer.

Intel®, Pentium®, Centrino® y Xeon® son marcas comerciales registradas de Intel Corporation. Intel Core™ Duo es una marca comercial de Intel Corporation.

Intelligent Mail® es una marca comercial registrada de United States Postal Service.

Macintosh®, Mac®, OS X® y macOS® son marcas comerciales registradas de Apple, Inc., registradas en los Estados Unidos y otros países. Los elementos de la Documentación técnica para el usuario de Apple se utilizan con permiso de Apple, Inc.

TIFF® es una marca comercial registrada de Aldus Corporation.

Windows®, Windows® 10, Windows® 11, Windows Server® 2016, Windows Server® 2019, Windows Server® 2022 e Internet Explorer son marcas comerciales de Microsoft Corporation; Microsoft® y MS-DOS® son marcas comerciales registradas de Microsoft Corporation.

Todos los otros nombres de productos y servicios mencionados en esta publicación son marcas comerciales o marcas comerciales registradas de sus respectivas empresas. Se usan en esta publicación en beneficio de esas empresas y no cumplen la función de demostrar respaldo u otro tipo de afiliación con la publicación.

Las empresas, nombres y datos usados en los ejemplos son ficticios, a menos que se indique lo contrario.

Si bien este material se ha preparado con gran cuidado, Xerox Corporation no acepta ningún tipo de responsabilidad como consecuencia de inexactitudes u omisiones.

Este documento se modifica periódicamente. Las modificaciones, inexactitudes técnicas y errores tipográficos se corregirán en ediciones subsiguientes.

Producido en los Estados Unidos de América.

BR38517

# Tabla de contenido

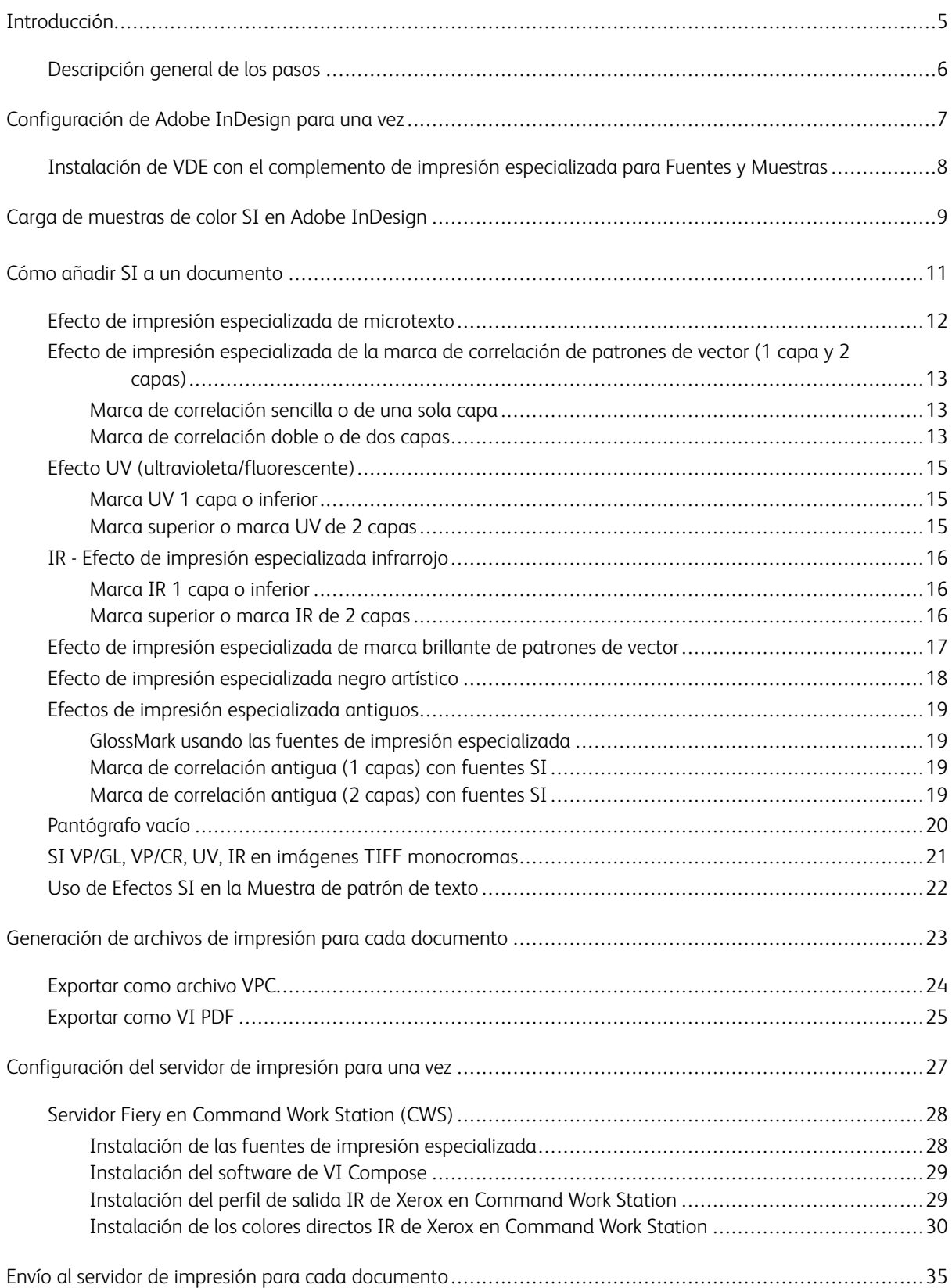

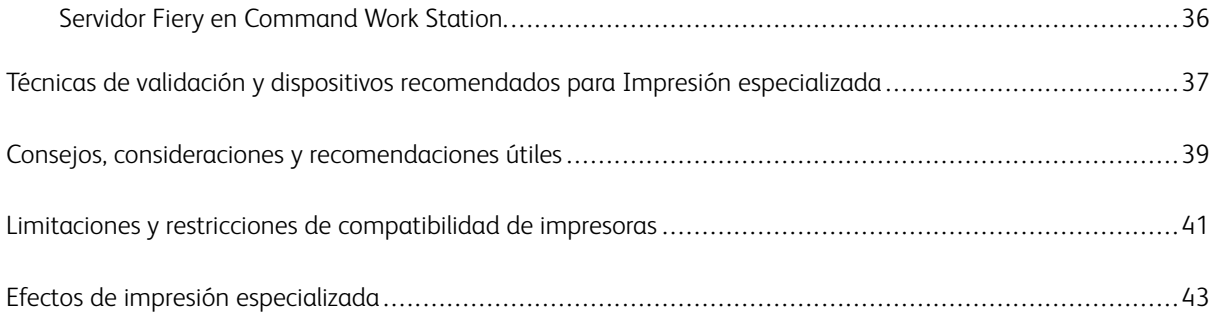

## <span id="page-4-0"></span>Introducción

Este capítulo incluye:

#### [Descripción general de los pasos .........................................................................................................6](#page-5-0)

Este documento va dirigido a los usuarios de Xerox FreeFlow VI Design Express (VDE) y EFI Fiery que deseen diseñar, imprimir y validar los efectos de la impresión especializada (SI).

#### <span id="page-5-0"></span>Descripción general de los pasos

- 1. [Configuración de Adobe InDesign para una vez:](#page-6-0) En esta sección se describe qué opción seleccionar durante la instalación de VDE con un complemento de impresión especializada (Fuentes y Muestras).
- 2. [Carga de muestras de color SI en Adobe InDesign:](#page-8-0) Esta sección indica cómo cargar las muestras de color de impresión especializada en el documento.
- 3. [Cómo añadir SI a un documento:](#page-10-0) En esta sección se explica cómo diseñar sus documentos con varios efectos de impresión especializada con el complemento de VDE.
- 4. [Generación de archivos de impresión para cada documento](#page-22-0): En esta sección se indica cómo generar diferentes archivos de impresión en Adobe InDesign, por ejemplo, Exportar como VPC y VI PDF.
- 5. [Configuración del servidor de impresión para una vez](#page-26-0): En esta sección se indica cómo realizar la configuración para la instalación del software de VI Compose, instalar las fuentes de impresión especializada y configurar las opciones de la cola como Valores prefijados de trabajo en el Servidor Fiery (CWS).
- 6. [Envío al servidor de impresión para cada documento:](#page-34-0) En esta sección se indica cómo enviar los trabajos de VIPP al Servidor Fiery (CWS).

### <span id="page-6-0"></span>Configuración de Adobe InDesign para una vez

Este capítulo incluye:

[Instalación de VDE con el complemento de impresión especializada para Fuentes y Muestras........................8](#page-7-0)

#### <span id="page-7-0"></span>Instalación de VDE con el complemento de impresión especializada para Fuentes y

#### Muestras

Existen dos formas de instalar el complemento de impresión especializada. Una es seleccionar la opción Completa en el cuadro de diálogo Seleccionar tipo de instalación, que instalará todas las muestras y fuentes de impresión especializada. La segunda es seleccionar la opción Personalizada, si el usuario desea instalar solamente el efecto de impresión especializada seleccionado para esta opción. Consulte el cuadro de diálogo Seleccionar tipo de instalación:

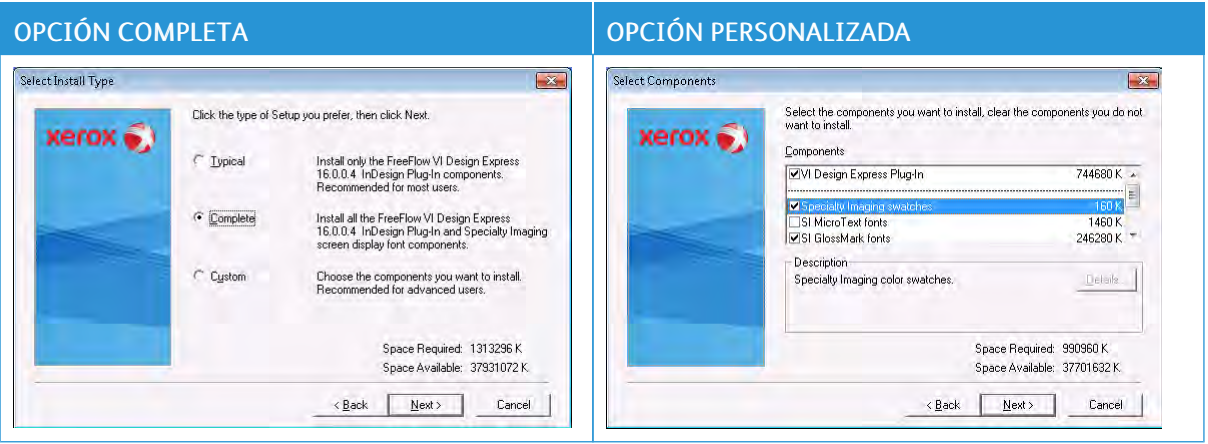

Nota: Después de realizar la instalación correctamente, las fuentes y las muestras de impresión especializada estarán en X:\Program Files\Adobe\Adobe InDesign CC xyz\Fonts, donde X es la unidad donde se instaló VDE y xyz es la versión de InDesign, por ejemplo, CC2019.

## <span id="page-8-0"></span>Carga de muestras de color SI en Adobe InDesign

- 1. Para abrir el panel Muestras, vaya a Ventana > Color > Muestras o pulse la tecla de función F5.
- 2. Haga clic en el menú de la parte superior derecha en el panel Muestras y, a continuación, haga clic en Cargar muestras... y vaya a X:\Program Files\Adobe\Adobe InDesign CC xyz\Fonts X es la unidad donde se ha instalado Adobe InDesign y xyz es la versión instalada de InDesign, por ejemplo, C:\Program Files\Adobe\Adobe InDesign CC 2019\Fonts
- 3. Seleccione VIPP\_SI\_Swatches.ase y revise los colores de impresión especializada que se han cargado en el panel Muestras, por ejemplo, SI\_MI\_Blue.

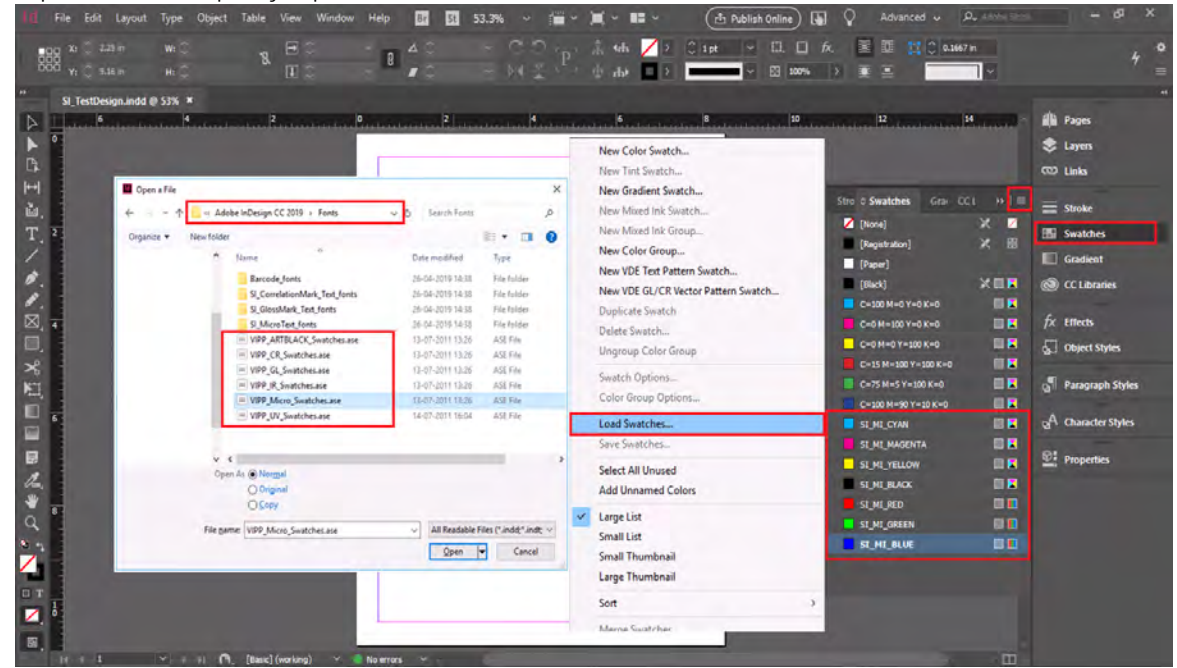

[Carga de muestras de color SI en Adobe InDesign](#page-8-0)

## <span id="page-10-0"></span>Cómo añadir SI a un documento

#### Este capítulo incluye:

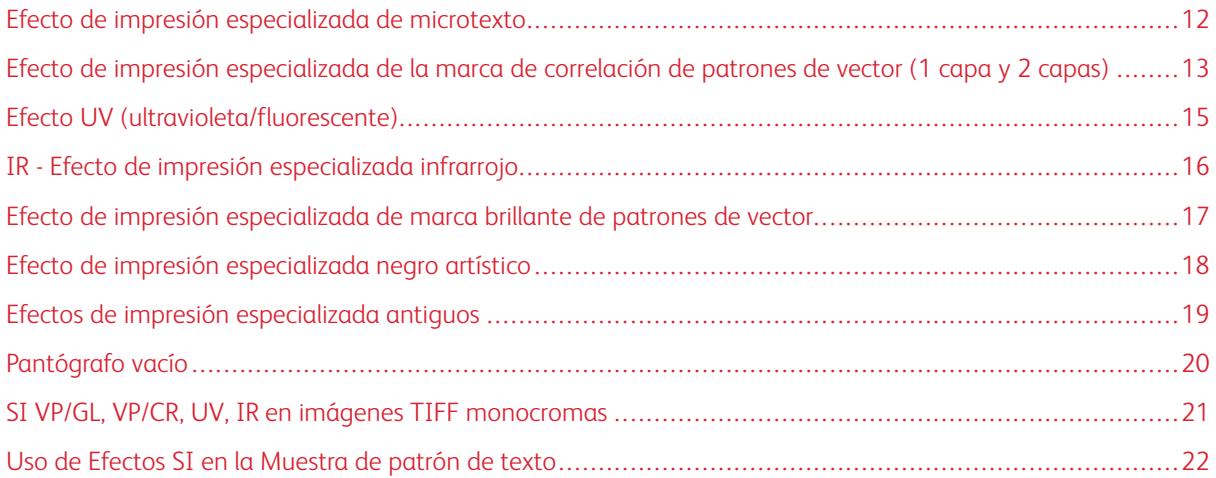

#### <span id="page-11-0"></span>Efecto de impresión especializada de microtexto

- 1. Cree un documento de Adobe InDesign nuevo.
- 2. Carque el archivo VIPP Micro Swatches.ase para cargar las nuevas muestras (colores de microtexto) y asignarles nombre en el panel Muestras (por ejemplo, SI\_MI\_Black).
- 3. Seleccione la herramienta de texto y después seleccione el nombre de la familia de fuente SI\_Micro de la lista de fuente desplegable. Después seleccione la opción del estilo de fuente. Las opciones disponibles son f6, f6-5, f7, f9, f6-5-Bold, f6-Bold, f7-Bold y f9-Bold.
- 4. Después configure la opción del tamaño de fuente InDesign en 1 punto. No debe seleccionar otros atributos de fuente porque se omitirán. Para ver el texto en la pantalla, seleccione un mayor tamaño en puntos, tal como 10 puntos, para verificar que se coloque el texto correcto en la aplicación. Sin embargo, el atributo de tamaño de texto debe reestablecerse en 1 punto antes de que la aplicación se guarde y exporte. Si esto no se hace, habrá resultados impredecibles. Nota: Si es necesario, aumente la vista del documento para ver las fuentes MicroText.
- 5. Trace un cuadro de texto en el documento y escriba texto o inserte un campo de datos variables desde el panel de VDE, por ejemplo, MICROTEXTO.
- 6. Resalte el texto y, a continuación, seleccione cualquier color de la fuente de impresión especializada en el panel Muestras (por ejemplo, SI\_MI\_Black).

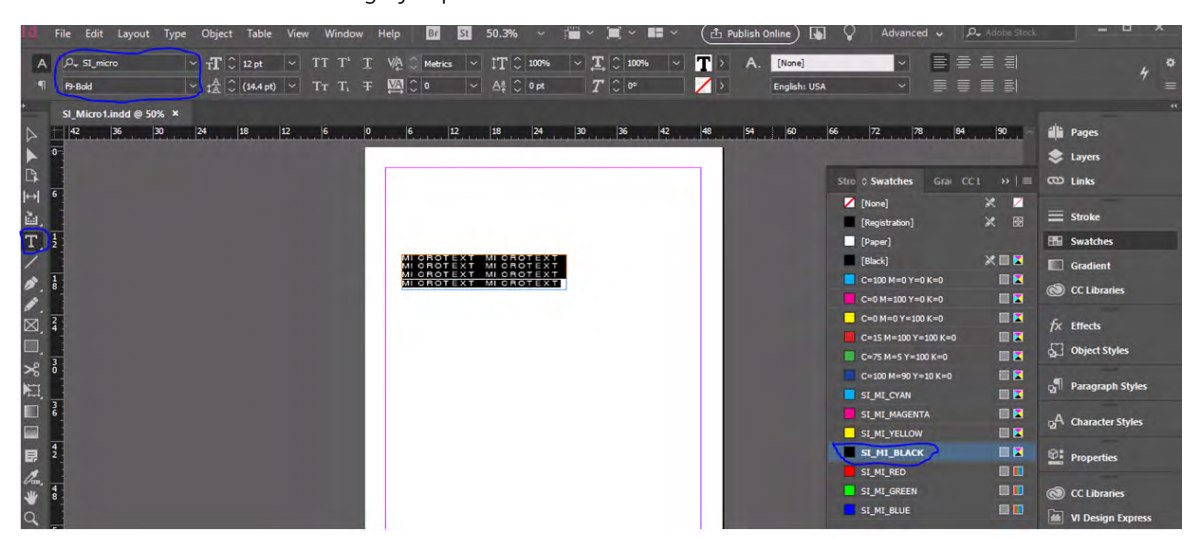

7. Guarde el documento de InDesign y expórtelo como VPC.

#### <span id="page-12-0"></span>Efecto de impresión especializada de la marca de correlación de patrones de vector

#### (1 capa y 2 capas)

#### <span id="page-12-1"></span>**MARCA DE CORRELACIÓN SENCILLA O DE UNA SOLA CAPA**

- 1. Cree un documento de Adobe InDesign nuevo.
- 2. Cargue el archivo VIPP\_CR\_Swatches.ase para cargar las nuevas muestras (colores CR) y asignarles nombre en el panel Muestras. Por ejemplo, SI\_CR\_Black50, Black75, Black100, etc.
- 3. Haga clic en la parte superior derecha del panel Muestras, haga clic en Nueva muestra de patrones de vector para abrir el cuadro de diálogo Patrones de vector.
- 4. Especifique o seleccione los valores necesarios, por ejemplo, en los campos Nombre (CR\_1L\_Black100), Efecto de impresión especializada (Correlación (1 capa)), Color 1 (No o Papel es obligatorio), Color 2 (SI\_ CR\_Black100), Distracción (No, Claro u Oscuro), Ancho de línea, Ajuste horizontal y vertical, Giro, Escala horizontal y vertical y haga clic en Aceptar para ver el SI\_VP que se creó en la parte inferior del último SI\_ CR\_Color (por ejemplo, SI\_CR\_1L\_Black100).
- 5. Trace un cuadro de texto en el documento y escriba texto o inserte un campo de datos variables desde el panel de VDE, por ejemplo, MarcaCorrelación.
- 6. Destaque el texto insertado, seleccione el nombre y el tamaño de fuente que desee y elija el color de fuente como "Papel" en el panel de muestras. Una vez seleccionado el color de fuente como Papel, el texto se hará invisible/desaparecerá [es normal y no hay de qué preocuparse].
- 7. Seleccione el objeto del cuadro de texto mediante la Herramienta de selección directa (A) y aplique el efecto SI\_CR\_1L\_Black100 desde el panel de muestras. Sobre el cuadro de texto deben aparecer líneas diagonales.
- 8. Guarde el documento de InDesign y expórtelo como VPC.

#### <span id="page-12-2"></span>**MARCA DE CORRELACIÓN DOBLE O DE DOS CAPAS**

- 1. Especifique o seleccione los valores necesarios, por ejemplo, en los campos Nombre (R\_2L\_Black100), Efecto de impresión especializada (Correlación (2 capa)), Color 1 (No o Papel es obligatorio), Color 2 y 3 (SI\_CR\_Black100), Distracción (No, Claro u Oscuro), Ancho de línea, Ajuste horizontal y vertical, Giro, Escala horizontal y vertical y haga clic en Aceptar para ver el SI\_VP que se creó en la parte inferior del último SI\_ CR\_Color (por ejemplo, SI\_CR\_2L\_Black100).
- 2. Trace un cuadro de texto en el documento (del mismo tamaño que el de la Capa 1) y escriba texto o inserte un campo de datos variables desde el panel de VDE, por ejemplo, SEGUNDA CAPA.
- 3. Destaque el texto insertado, seleccione el nombre y el tamaño de fuente que desee y elija el color de fuente como Papel en el panel de muestras. Una vez seleccionado el color de fuente como Papel, el texto se hará invisible/desaparecerá [es normal y no hay de qué preocuparse].
- 4. Seleccione el objeto del cuadro de texto mediante la Herramienta de selección directa (A) y aplique el efecto SI\_CR\_2L\_Black100 desde el panel de muestras. Sobre el cuadro de texto deben aparecer líneas diagonales.
- 5. Coloque el segundo cuadro de texto exactamente sobre el primero para que parezcan uno solo. Utilice InDesign para agrupar los dos objetos de marco de texto.
- 6. Guarde el documento de InDesign y expórtelo como VPC.

#### <span id="page-14-0"></span>Efecto UV (ultravioleta/fluorescente)

#### <span id="page-14-1"></span>**MARCA UV 1 CAPA O INFERIOR**

- 1. Cree un documento de Adobe InDesign nuevo.
- 2. Cargue el archivo VIPP\_UV\_Swatches.ase para cargar las nuevas muestras (colores UV) y asignarles nombre en el panel Muestras (por ejemplo, SI\_UV\_Blue1).
- 3. Trace un cuadro de texto en el documento y escriba texto o inserte un campo de datos variables desde el panel de VDE, por ejemplo, Texto UV.
- 4. Destaque el texto insertado, seleccione el nombre y el tamaño de fuente que desee y elija el color de fuente como Papel en el panel de muestras. Una vez seleccionado el color de fuente como Papel, el texto se hará invisible/desaparecerá [es normal y no hay de qué preocuparse].
- 5. Seleccione el objeto del cuadro de texto mediante la Herramienta de selección directa (A) y aplique el efecto SI\_UV\_Blue1 desde el panel de muestras.
- 6. Guarde el documento de InDesign y expórtelo como VPC.

#### <span id="page-14-2"></span>**MARCA SUPERIOR O MARCA UV DE 2 CAPAS**

- 1. Trace un cuadro de texto en el documento (del mismo tamaño que el de la Capa 1) y escriba texto o inserte un campo de datos variables desde el panel de VDE, por ejemplo, 2 CAPA.
- 2. Destaque el texto insertado, seleccione el nombre y el tamaño de fuente que desee y elija el color de fuente como cualquier color SI\_UV\_2L\_XXXX (por ejemplo, SI\_UV\_2L\_CYAN) en el panel de muestras. Para la selección correcta del color 2L, consulte la sección "Muestras de color para dos capas de efecto fluorescente" en el archivo VDEUserGuide.pdf. Nota: Este texto 2L será visible al imprimir [es normal y no hay de qué preocuparse].
- 3. Coloque el segundo cuadro de texto exactamente sobre el primero para que parezcan uno solo. Utilice InDesign para agrupar los dos objetos de marco de texto.
- 4. Guarde el documento de InDesign y expórtelo como VPC.

#### <span id="page-15-0"></span>IR - Efecto de impresión especializada infrarrojo

#### <span id="page-15-1"></span>**MARCA IR 1 CAPA O INFERIOR**

- 1. Cree un documento de Adobe InDesign nuevo.
- 2. Cargue el archivo VIPP\_IR\_Swatches.ase para cargar las nuevas muestras (colores IR) y asignarles nombre en el panel Muestras (por ejemplo, SI\_IR\_Blue1).
- 3. Trace un cuadro de texto en el documento y escriba texto o inserte un campo de datos variables desde el panel de VDE, por ejemplo, Texto IR.
- 4. Destaque el texto insertado, seleccione el nombre y el tamaño de fuente que desee y elija el color de fuente como Papel en el panel de muestras. Una vez seleccionado el color de fuente como Papel, el texto se hará invisible/desaparecerá [es normal y no hay de qué preocuparse].
- 5. Seleccione el objeto del cuadro de texto mediante la Herramienta de selección directa (A) y aplique el color de impresión especializada SI\_IR\_Color, SI\_IR\_2L\_Color o SI\_IR\_DP\_Color desde el panel de muestras. Para seleccionar los colores IR, consulte la sección Muestras de color infrarrojo en el archivo VDEUserGuide. pdf.
- 6. Guarde el documento de InDesign y expórtelo como VPC.

#### <span id="page-15-2"></span>**MARCA SUPERIOR O MARCA IR DE 2 CAPAS**

- 1. Trace un cuadro de texto en el documento (del mismo tamaño que el de la Capa 1) y escriba texto o inserte un campo de datos variables desde el panel de VDE, por ejemplo, DOS CAPAS.
- 2. Destaque el texto insertado, seleccione el nombre y el tamaño de fuente que desee y elija el color de fuente como SI\_IR\_Black o Blue, Green o Red (por ejemplo, SI\_UV\_2L\_CYAN) en el panel de muestras. Para la selección correcta del color 2L, consulte la sección "Muestras de color para dos capas de efecto fluorescente" en el archivo VDEUserGuide.pdf. Nota: Este texto 2L será visible al imprimir [es normal y no hay de qué preocuparse].
- 3. Coloque el segundo cuadro de texto exactamente sobre el primero para que parezcan uno solo. Utilice InDesign para agrupar los dos objetos de marco de texto.
- 4. Guarde el documento de InDesign y expórtelo como VPC.

#### <span id="page-16-0"></span>Efecto de impresión especializada de marca brillante de patrones de vector

- 1. Cree un documento de Adobe InDesign nuevo.
- 2. Carque el archivo VIPP GL Swatches.ase para cargar las nuevas muestras (colores GlossMark) y asignarles nombre en el panel Muestras (por ejemplo, SI\_GL\_Blue).
- 3. Haga clic en la parte superior derecha del panel Muestras, haga clic en Nueva muestra de patrones de vector para abrir el cuadro de diálogo Patrones de vector.
- 4. Especifique o seleccione los valores necesarios, por ejemplo, en los campos Nombre (Gloss1), Efecto de impresión especializada (Brillante), Color 1 (No o Papel es obligatorio), Color 2 (SI\_GL\_Blue), Distracción (No, Claro u Oscuro), Ancho de línea, Ajuste horizontal y vertical, Giro, Escala horizontal y vertical y haga clic en Aceptar para ver el SI\_VP que se creó en la parte inferior del último SI\_GL\_Color (por ejemplo, SI\_VP\_ Gloss1).
- 5. Trace un cuadro de texto en el documento y escriba texto o inserte un campo de datos variables desde el panel de VDE, por ejemplo, MarcaBrillante.
- 6. Destaque el texto insertado, seleccione el nombre y el tamaño de fuente que desee y elija el color de fuente como "Papel" en el panel de muestras. Una vez seleccionado el color de fuente como Papel, el texto se hará invisible/desaparecerá [es normal y no hay de qué preocuparse].
- 7. Seleccione el objeto del cuadro de texto mediante la Herramienta de selección directa (A) y aplique el efecto SI\_VP\_Gloss1 desde el panel de muestras. Sobre el cuadro de texto deben aparecer líneas diagonales.

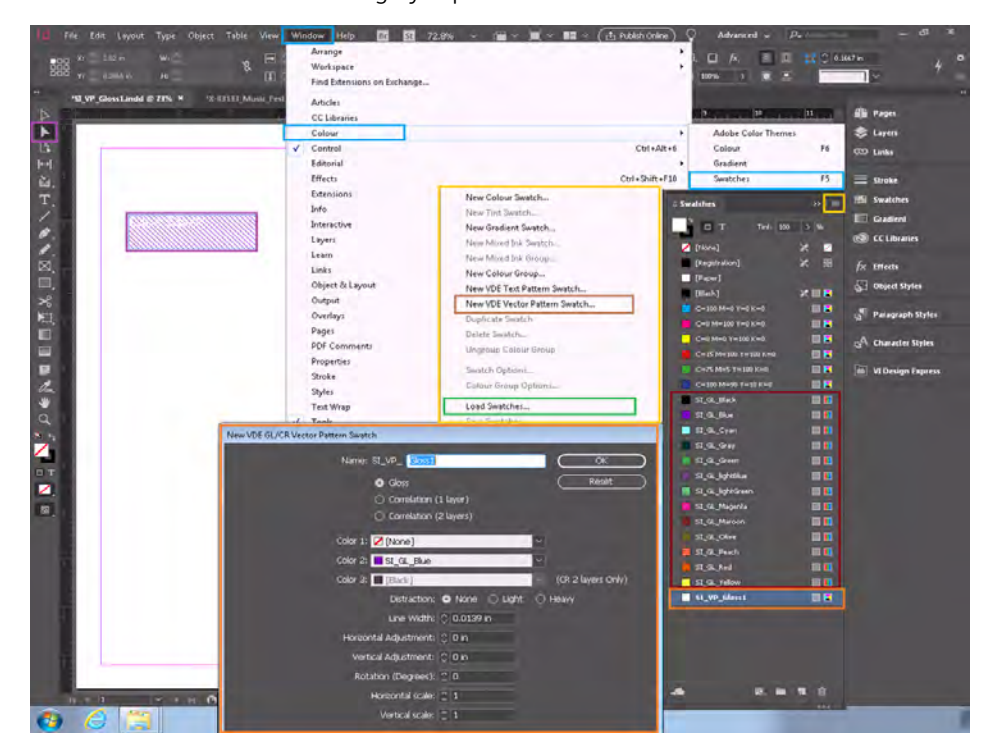

8. Guarde el documento de InDesign y expórtelo como VPC.

#### <span id="page-17-0"></span>Efecto de impresión especializada negro artístico

Para crear el efecto de impresión especializada negro artístico, consulte la sección *Muestra de patrón de texto de VDE en negro artístico* en la *Guía del usuario de VDE*.

#### <span id="page-18-0"></span>Efectos de impresión especializada antiguos

#### <span id="page-18-1"></span>**GLOSSMARK USANDO LAS FUENTES DE IMPRESIÓN ESPECIALIZADA**

Para crear un efecto de impresión especializada con marcas de GL, consulte la sección *Fuente de texto GlossMark® (en desuso)* en la *Guía del usuario de VDE*.

#### <span id="page-18-2"></span>**MARCA DE CORRELACIÓN ANTIGUA (1 CAPAS) CON FUENTES SI**

Para crear un efecto SI con marcas de correlación antiguas de 1 capas, consulte la sección *Fuente de marca de correlación (en desuso)* en la *Guía del usuario de VDE*.

#### <span id="page-18-3"></span>**MARCA DE CORRELACIÓN ANTIGUA (2 CAPAS) CON FUENTES SI**

Para crear un efecto SI con marcas de correlación antiguas de 2 capas, consulte la sección *Fuente de marca de correlación (en desuso)* en la *Guía del usuario de VDE*.

#### <span id="page-19-0"></span>Pantógrafo vacío

- 1. Cree un documento de Adobe InDesign nuevo.
- 2. Haga clic en la parte superior derecha del panel Muestras, haga clic en **Nueva muestra de patrones de** vector para abrir el cuadro de diálogo Pantógrafo vacío de patrones de vector.
- 3. Especifique o seleccione los valores necesarios, por ejemplo, en los campos Nombre (VPG\_K), Efecto de impresión especializada (Pantógrafo vacío), Color 1 (No o Papel es obligatorio), Color 2 (Negro), Píxel de texto y Frecuencia del píxel de fondo, Ajuste horizontal y vertical, Giro (grados), Escala horizontal y vertical y haga clic en Aceptar para ver el SI\_VP que se creó en la parte inferior, por ejemplo, SI\_VP\_VPG\_K.
- 4. Trace un cuadro de texto en el documento y escriba texto o inserte un campo de datos variables desde el panel de VDE, por ejemplo, MarcaVacía.
- 5. Resalte el texto insertado y seleccione el nombre y el tamaño de la Fuente.
- 6. Seleccione el objeto del cuadro de texto mediante la Herramienta de selección directa (A) y aplique el efecto SI\_VP\_VPG\_K desde el panel de muestras. Sobre el cuadro de texto deben aparecer píxeles de puntos.
- 7. Guarde el documento de InDesign y expórtelo como VPC.
	- Nota: La frecuencia del píxel de texto y del píxel de fondo que se muestra en el ejemplo siguiente puede variar de impresora a impresora. Para identificar el mejor intervalo que funcione para su impresora, cree un archivo de muestra con diferentes intervalos de píxeles.

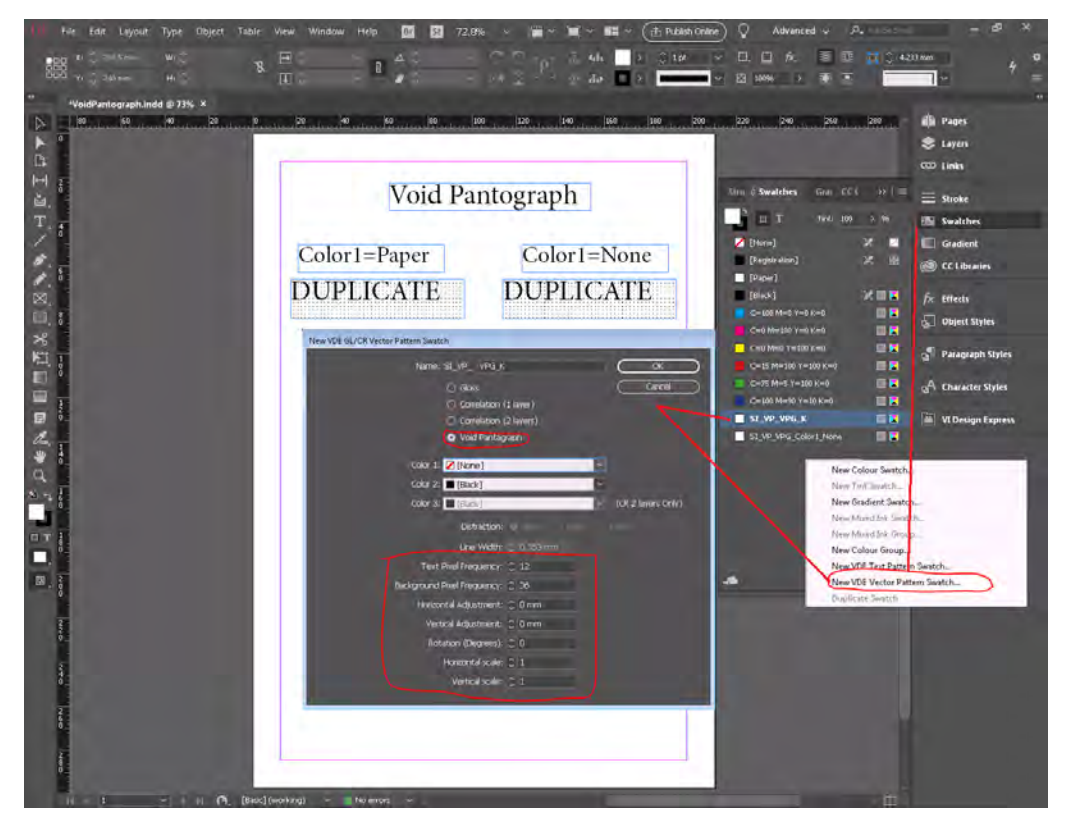

#### <span id="page-20-0"></span>SI VP/GL, VP/CR, UV, IR en imágenes TIFF monocromas

- 1. Cree un documento de Adobe InDesign nuevo.
- 2. Cree distintas muestras de impresión especializada para cada efecto como se describe en las secciones siguientes:
	- Marca de correlación sencilla o de una sola capa sin patrón de distracción
	- Marca UV 1 capa o inferior
	- Marca IR 1 capa o inferior
	- Efecto de impresión especializada de marca brillante de patrones de vector sin patrón de distracción
- 3. Trace un cuadro o rectángulo en el documento e inserte las imágenes monocromas.
- 4. Seleccione el objeto de cuadro o rectángulo mediante la Herramienta de selección directa (A) y aplique el efecto de impresión especializada desde el panel de muestras.
- 5. Guarde el documento de InDesign y expórtelo como VPC.

Nota: Los efectos de impresión especializada solo se pueden aplicar a imágenes TIFF monocromas y no se pueden aplicar a las imágenes TIFF en color o en escala de grises.

#### <span id="page-21-0"></span>Uso de Efectos SI en la Muestra de patrón de texto

Los efectos de Impresión especializada de Xerox pueden combinarse con los Patrones de texto de VDE. Hay seis opciones de Impresión especializada para seleccionar. En estas secciones se encuentran las descripciones de estos efectos y las definiciones de las muestras de Opción de muestras. Si desea obtener más información, consulte *FFVI\_DesignExpress.pdf* o *en\_VDEUserGuide.pdf*:

- Muestra de patrón de texto de VDE en negro artístico
- Muestras de patrón de texto fluorescente de VDE
- Muestras de patrón de texto infrarrojo de VDE
- Muestras de patrón de texto Micro texto de VDE
- Muestras de patrón de texto GlossMark y Correlation Mark VDE

## <span id="page-22-0"></span>Generación de archivos de impresión para cada documento

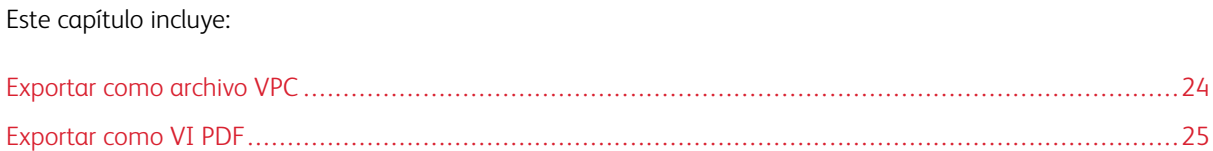

#### <span id="page-23-0"></span>Exportar como archivo VPC

- 1. En Adobe InDesign, haga clic en Archivo > Exportar o Ctrl + E
- 2. Seleccione Guardar como tipo > VI Project Container
- 3. Especifique los datos necesarios en Crear VI Project ContainerOpciones del proyecto, por ejemplo, Carpeta del proyecto y Nombre del proyecto.
- 4. Seleccione Incluir recursos en el proyecto > Sí para examinar y seleccionar la Carpeta de recursos utilizada para el proyecto de impresión especializada.
- 5. Especifique los otros datos que sea preciso para el proyecto de impresión especializada en las secciones Opciones de impresión, Varias en 1, Acoplado y Papel y acabado.

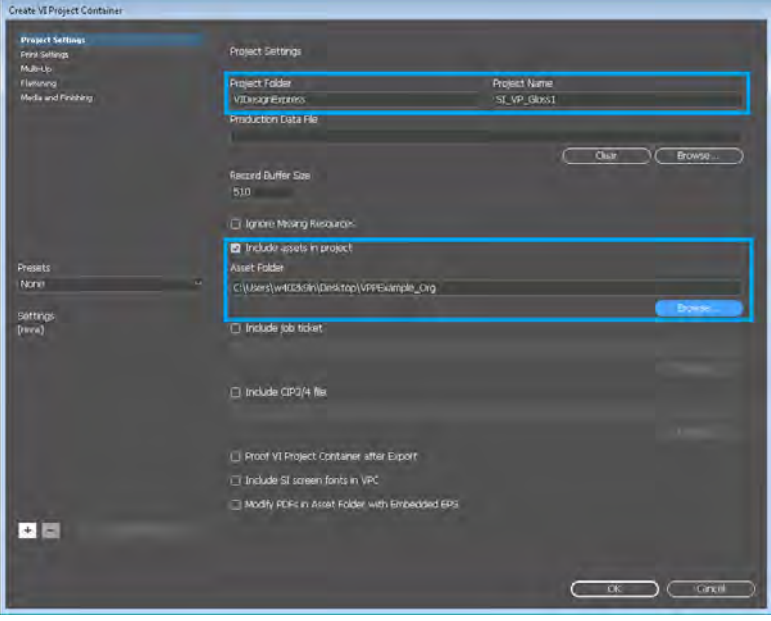

#### <span id="page-24-0"></span>Exportar como VI PDF

- 1. En Adobe InDesign, haga clic en Archivo > Exportar o Ctrl + E
- 2. Seleccione Guardar como tipo > VI Design Express PDF
- 3. Especifique los datos requeridos en Crear VI Design Express PDF > Opciones de PDF, por ejemplo, el archivo de opciones de Calidad del PDF y de Trabajo personalizado, por ejemplo, C: \VDE\normalizer \Settings\Standard.joboptions.
- 4. Seleccione Abrir PDF después de terminar > Sí para abrir el PDF.
- 5. Especifique los otros datos que sea preciso para el PDF en las secciones Opciones de impresión, Varias en 1, Acoplado y Papel y acabado.

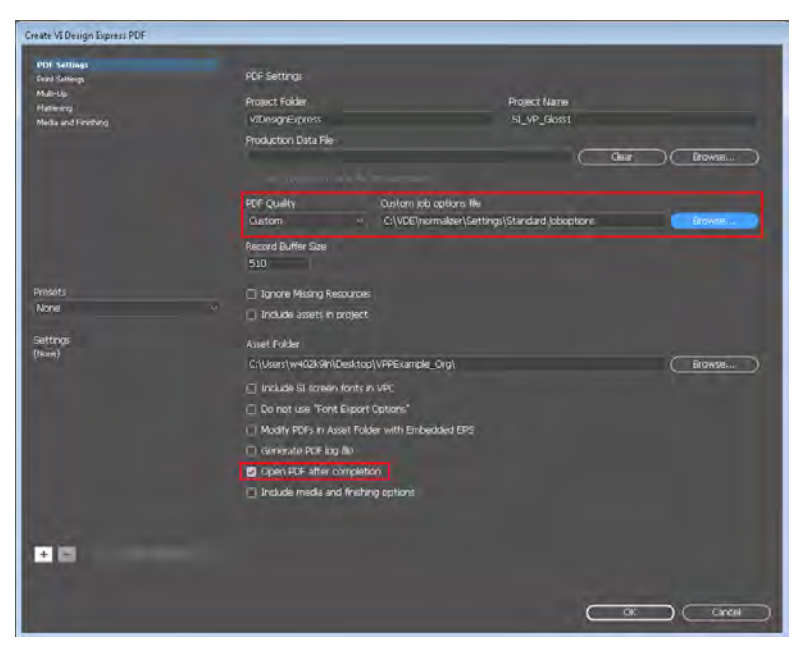

[Generación de archivos de impresión para cada documento](#page-22-0)

## <span id="page-26-0"></span>Configuración del servidor de impresión para una vez

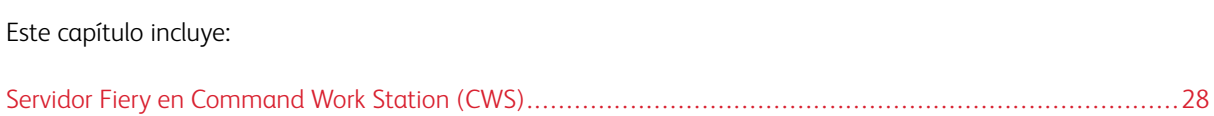

#### <span id="page-27-0"></span>Servidor Fiery en Command Work Station (CWS)

#### <span id="page-27-1"></span>**INSTALACIÓN DE LAS FUENTES DE IMPRESIÓN ESPECIALIZADA**

- 1. La instalación de fuentes de impresión especializada para efectos de microtexto, GlossMark antiguo y marcas de correlación antiguas.
- 2. Descargue las fuentes de impresión especializada en [https://www.support.xerox.com/support/variable](https://www.support.xerox.com/support/variable-information-suite/software/enus.html)[information-suite/software/enus.html](https://www.support.xerox.com/support/variable-information-suite/software/enus.html)
- 3. Abra Fiery Command WorkStation (CWS).
- 4. Haga clic en Servidor > Centro de dispositivos o pulse Ctrl + Mayús + D.
- 5. Seleccione Recursos > Fuentes > Fuentes PS > + Agregar nueva….
- 6. Haga clic en Agregar > Examinar y seleccione Fuentes SI en la carpeta en donde se copió.
- 7. Aparece el cuadro de diálogo Agregar fuentes en el cual se muestran las fuentes que se están agregando. Después de agregar la última, puede ver la fuente de impresión especializada que agrega.
- 8. Reinicie el servidor Fiery para que surta efecto en el software de VI Compose OE y en las fuentes de impresión especializada instaladas en Fiery.

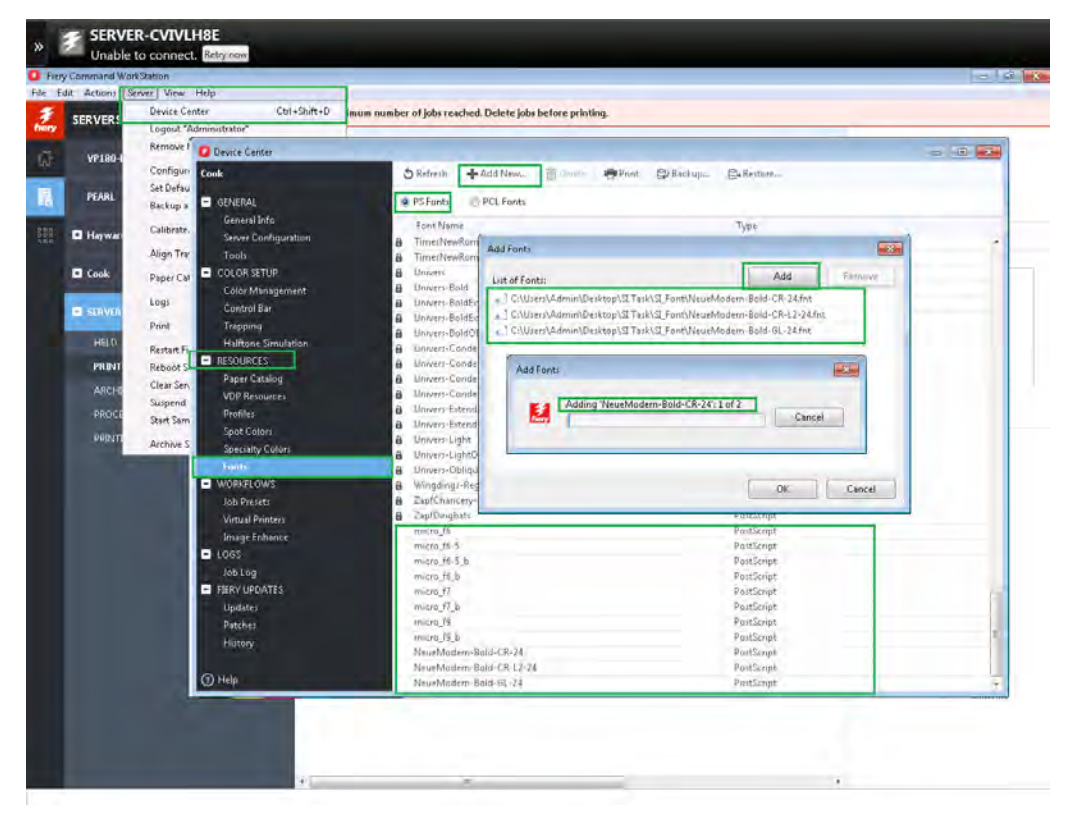

#### <span id="page-28-0"></span>**INSTALACIÓN DEL SOFTWARE DE VI COMPOSE**

- 1. Para saber cuál es la versión del software de VIC instalada en Fiery, vaya a E:\EFI\server\xgf y abra el archivo VER. Se muestran los datos de la versión. Por ejemplo, FreeFlow VI Compose Open Edition 16.0.0.4 Windows: Jueves, 31 de enero de 2019 1:52:17 A. M.
- 2. Descargue e instale el software VI Compose Open Edition 16.0.0.4 o posterior de [https://www.support.](https://www.support.xerox.com/support/variable-information-suite/software/enus.html) [xerox.com/support/variable-information-suite/software/enus.html](https://www.support.xerox.com/support/variable-information-suite/software/enus.html)

#### <span id="page-28-1"></span>**INSTALACIÓN DEL PERFIL DE SALIDA IR DE XEROX EN COMMAND WORK STATION**

- 1. Descargue los perfiles de ICC de [https://www.efi.com/library/efi/documents/1468/efi\\_fiery\\_xerox\\_vipp\\_si\\_](https://www.efi.com/library/efi/documents/1468/efi_fiery_xerox_vipp_si_fg_en_us.zip) [fg\\_en\\_us.zip](https://www.efi.com/library/efi/documents/1468/efi_fiery_xerox_vipp_si_fg_en_us.zip) y guárdelos en una carpeta local.
- 2. Abra Fiery Command WorkStation (CWS).
- 3. Haga clic en Servidor > Centro de dispositivos o pulse Ctrl + Mayús + D.
- 4. Seleccione RECURSOS > Perfiles > Importar > Salida > Examinar para ir al archivo Xerox IR Profile.icc que se guardó en su carpeta local en el paso 1.
- 5. En el cuadro de diálogo Opciones del perfil de salida, seleccione la Calibración correspondiente. Por ejemplo, Brillante revestido 120 g/m2 y haga clic en el botón Aceptar.
- 6. Expanda Perfiles de salida debajo de Recursos > Perfiles > Administrador de perfiles y confirme que se haya agregado Perfil IR de Xerox.

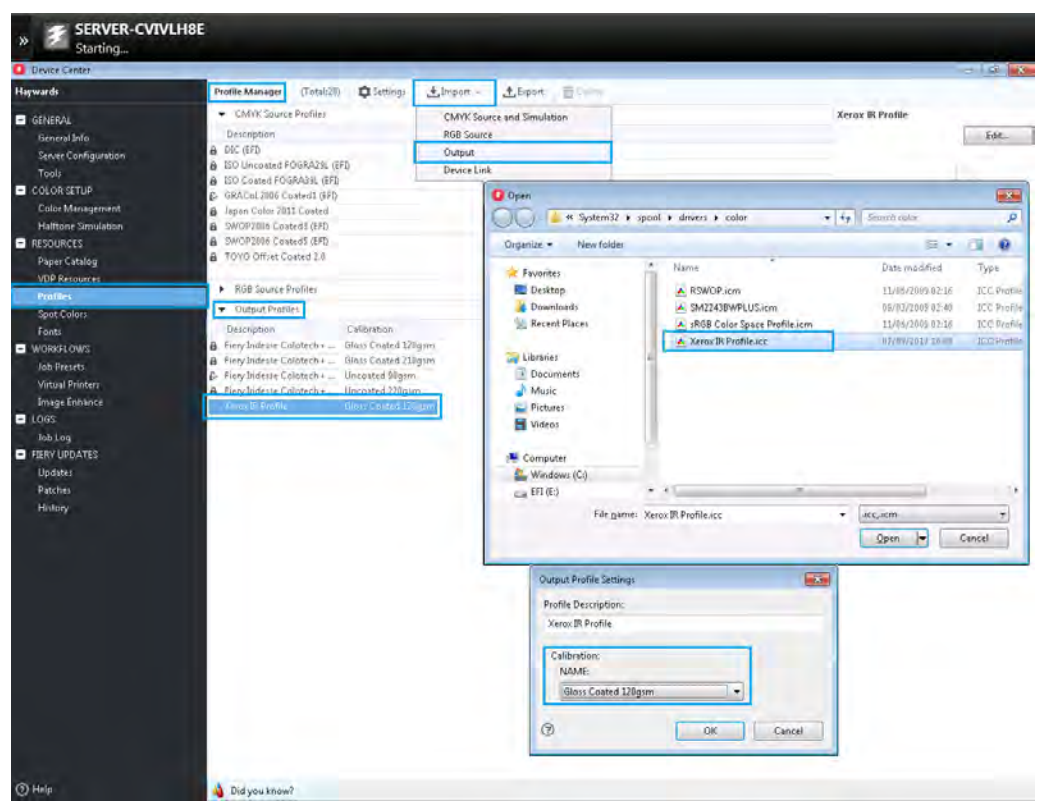

7. Reinicie la máquina del servidor Fiery para que surta efecto el perfil de ICC instalado en Fiery.

#### <span id="page-29-0"></span>**INSTALACIÓN DE LOS COLORES DIRECTOS IR DE XEROX EN COMMAND WORK STATION**

- 1. Descargue los perfiles de ICC de https://www.efi.com/library/efi/documents/1468/efi fiery\_xerox\_vipp\_si [fg\\_en\\_us.zip](https://www.efi.com/library/efi/documents/1468/efi_fiery_xerox_vipp_si_fg_en_us.zip) y guárdelos en una carpeta local.
- 2. Abra Fiery CWS y haga clic en Servidor > Centro de dispositivos o pulse Ctrl + Mayús + D.
- 3. Seleccione RECURSOS > Color directo > Importar > Examinar para seleccionar el archivo Xerox IR Spot Colors v2.icc que se guardó en su carpeta local en el paso 1. Observe cómo se agrega Xerox IR Spot Colors v2 a la lista de colores directos en el panel de la izquierda.
- 4. Seleccione Xerox IR Spot Colors v2, haga clic en el botón Propiedades y seleccione la pestaña Color en Propiedades del trabajo y, a continuación, seleccione Perfil IR de Xerox en la lista desplegable Perfil de salida y haga clic en el botón Aceptar.
- 5. Vuelva a seleccionar Xerox IR Spot Colors v2 y revise que junto al botón Propiedades, el Perfil de salida se ha enlazado al Perfil IR de Xerox.
- 6. Desplácese hacia abajo para comprobar que los valores del color directo de impresión especializada, por ejemplo, SI\_K, SI\_Y, SI\_M, SI\_C, tengan valores sólidos como 0s y 100s y que no haya valores flotantes como otros colores directos de IR (IR\_RED\_407\_B <0 C, 94 M, 96.5 Y, 23.5 K>). Si se muestran los valores sólidos, entonces la importación de los colores directos y la asignación del perfil de salida se realizaron correctamente.

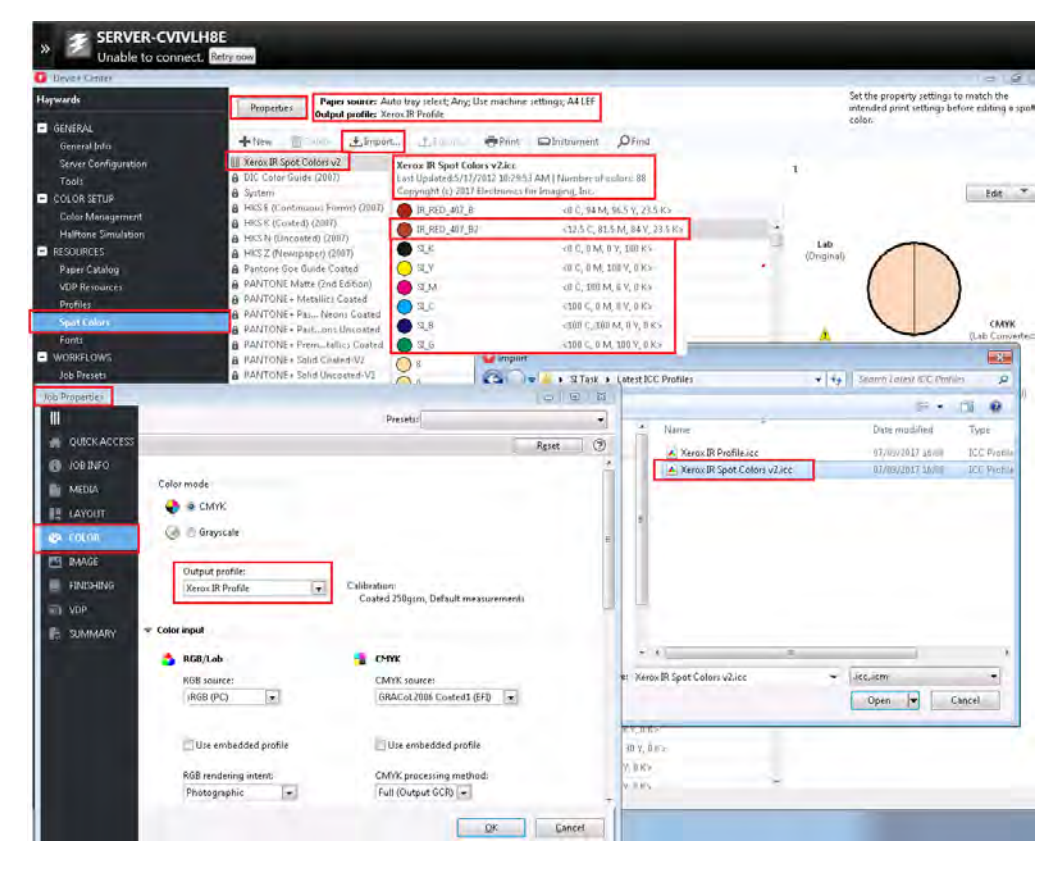

7. Reinicie el equipo del servidor Fiery para que surta efecto el perfil de ICC instalado en Fiery

#### **Configuración de las opciones de la cola como valores prefijados del trabajo en Command Work Station (CWS)**

- 1. Abra Fiery CWS.
- 2. Haga clic en Servidor > Centro de dispositivos o pulse Ctrl + Mayús + D.
- 3. Seleccione FLUJOS DE TRABAJO > Valores prefijados del trabajo y haga clic en el botón + Nuevo.
- 4. Especifique Nombre prefijado, Descripción en el cuadro de diálogo Opciones prefijadas del trabajo y haga clic en el botón Definir.
- 5. Seleccione y configure todas las propiedades, por ejemplo, Papel, Formato, Color, Imagen, Acabado, etc. Por ejemplo, vaya a Color y, a continuación, seleccione los valores como se indica a continuación y haga clic en el botón Aceptar:
	- Perfil de salida > Perfil IR de Xerox.
	- Entrada del color > CMYK > Fuente de CMYK > Omitir conversión.
	- Color directo > Coincidencia de color directo
	- Opciones de color:
	- Texto y gráficos en negro > Negro puro activado.
	- Sobreimpresión de negro (para negro puro) > Desactivada.
	- Componer sobreimpresión > Activada.
	- Captura automática > Desactivada.
	- GCR de Xerox > Desactivada.
	- Opciones de imagen:
	- Resolución > 600 ppp.
	- Calidad de imagen > Óptima.
	- Simulación de medios todos > Desactivada.
	- Usar densidad máxima de la impresora > Activada.
	- Modo de pantalla de la impresora > 200 puntos.
	- Mejora de bordes > Desactivada.
	- Mejora de imagen > Desactivada.
- **SERVER-CVIVLH8E**<br>Unable to connect. Rely of  $\mathbf{v}$ Curpublick EDelete Set DeFoults Presets **B** GENERAL & Replandings & VIPP ST  $\ensuremath{\mathsf{P}}\xspace$  <br> Oblish as Virtual Penter $\ensuremath{\mathsf{L}}\xspace$ General Info & Isabel proposed  $\mathcal{Q}$  presets Server Contigu<br>Tools<br>El COLOR SETUP  $\Phi$  (legilo steple **Sellings** & Lings\_Scotline Black overprint (for pure black): Off Color Manager<br>Halftone Simul & RemarkTent Printer screen mode: 200 dot & and lealist Use training printer density: On **RESOURCES**  $\frac{1}{100}$ z. Media colon White  $\overline{\mathbf{g}}$ Job Preset Sthings Media type: Coated **VIPP\_SI** Préset name Media weight: 136-157 gsm **Description:** VI Specialty Imaging ī. Output profile: Xerox IR Profile Paper Catalog Náme: A4 140 gsm Colotech + Gloss CZS Job Properties Define ... Resolution: 600 dpi DK Cancel CMIX source profile: Bypass conversion lob Log **ELERY UPDATES VIPP\_SI COLLEGE** Update ℿ passes<br>Patches<br>History Lock All Unfock All Presets:  $\overline{\phantom{a}}$ **WE QUEEK ACCES**  $^\circledR$ **O** JOB INFO Output profile: 1<br>Xerox IR Profile  $\Box$ Cali ilibration!<br>Coated 250g:m, Default measurements **E MEDIA IS LAYOUT** Color imput RGB/Lab - CHYK **BAAGE** RGB source:  $\ln$ <br>sRGB (PC) CMVK source: 1 **E FINISHING** E **ELL VDP E SUMMAR** Use embedded profile 36 Use empedded profes 36  $\frac{RGB \text{ rendering intent } 2a}{\text{Photographic}}$ - MYL processing mattered<br>Full (Ququut GCR) [ =  $\approx$ Photographic Print RGB gray using black only: 3:<br>Off Paper limulation 34  $\odot$  H
- 6. Seleccione la opción prefijada VIPP\_SI creada y revise los valores de las opciones, por ejemplo, Perfil de salida, Resolución, etc.

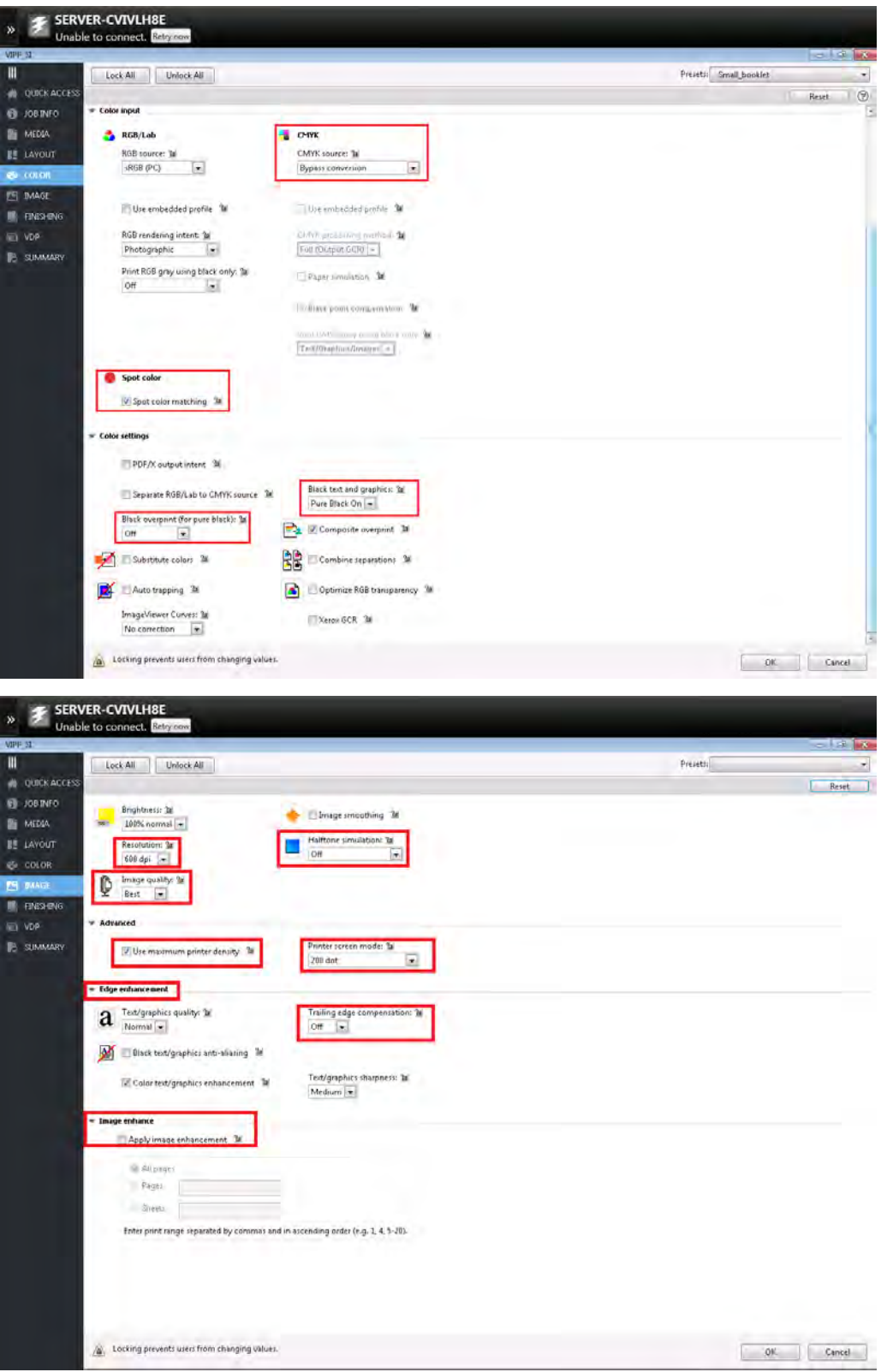

## <span id="page-34-0"></span>Envío al servidor de impresión para cada documento

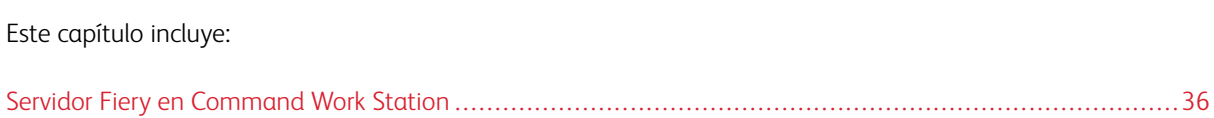

#### <span id="page-35-0"></span>Servidor Fiery en Command Work Station

- 1. Abra Fiery en Command Work Station.
- 2. Haga clic en Importar > Examinar para seleccionar el archivo VPC (SI\_VP\_Gloss1) que se ha guardado en una ubicación local.
- 3. En Opciones, haga clic en el botón de radio Usar prefijado del servidor y seleccione el valor prefijado VIPP\_SI que ya se ha creado.
- 4. Haga clic en el botón Retener para enviar el archivo VPC a la cola Retener o seleccione otras opciones.

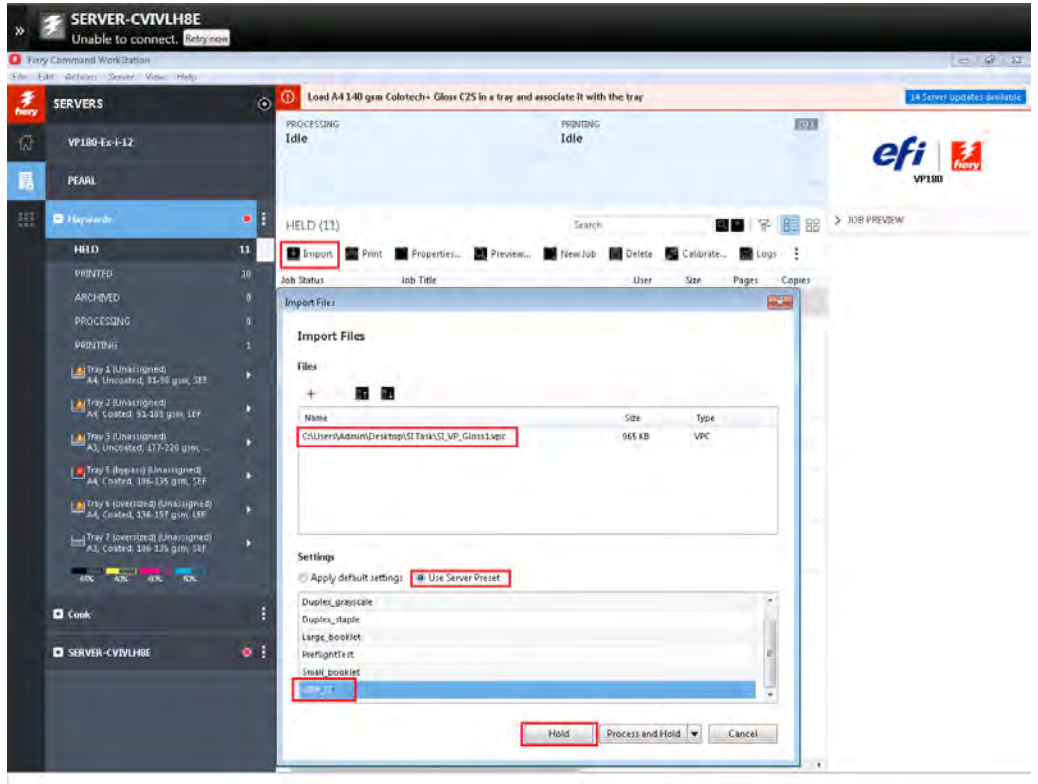

## <span id="page-36-0"></span>Técnicas de validación y dispositivos recomendados para Impresión especializada

#### Microtexto

Debe usarse una lupa para leer el microtexto.

#### CR/Texto antiguo de marca de correlación y patrones de vector

El contenido no se puede ver salvo que se superimponga con una transparencia de clave. Para obtener un efecto de CR de dos capas, cuando la clave se usa de una forma, se ve el primer mensaje. Si la clave se da vuelta o gira, se vuelve visible la segunda cadena.

#### UV/Texto de marca fluorescente

El texto se puede ver con luz UV (negra). También hay un efecto UV de dos capas que permite imprimir una segunda cadena sobre el efecto. Cuando una luz UV se usa para iluminar el efecto, la cadena visible desaparece para mostrar la cadena de texto oculto subyacente.

#### Texto de marca infrarroja

Se imprime el texto infrarrojo de manera que el contenido sea casi invisible bajo la luz normal, pero que se vuelva visible bajo la luz infrarroja. También hay un efecto IR de dos capas que permite imprimir una segunda cadena sobre el efecto. Cuando una fuente de luz IR se usa para iluminar el efecto, la cadena visible desaparece para mostrar la cadena de texto oculto subyacente.

#### Texto GlossMark antiguo y patrones de vector

Cuando se ve de frente, el texto GlossMark no se puede ver. Pero cuando la página imprimida se inclina 45 grados y se ve a distintos ángulos en la luz, el contenido brillante se puede ver.

#### Negro artístico

Cuando se ve de frente, el texto negro artístico no se puede ver. Pero cuando la página imprimida se inclina 45 grados y se ve a distintos ángulos en la luz, el contenido brillante/mate se vuelve visible.

#### Pantógrafo vacío

El texto o la imagen se vuelve visible solo cuando se escanea o copia de la impresión original de VI PDF o VPC.

[Técnicas de validación y dispositivos recomendados para Impresión especializada](#page-36-0)

## <span id="page-38-0"></span>Consejos, consideraciones y recomendaciones útiles

- No aplique ninguna opción de ajuste de texto a los efectos de impresión especializada de microtexto, UV e IR.
- Puede usar la opción Repetir transformación de datos con cualquier fuente estándar y aplicar la opción al microtexto de impresión especializada, en el que se recomienda siempre repetir una cadena de texto. El valor de repetición debe ser entre 2 y 10000.
- El micro texto requiere un papel uniforme sobre el cual se pueda imprimir. Una cantidad excesiva de fibra en el papel puede hacer que los microcaracteres sean ilegibles. Por eso, se recomienda la repetición de los elementos de texto.
- Para el texto GlossMark y el texto CorrelationMark, se recomienda aplicar la opción de ajuste de texto "Estirar en la anchura". Esto mantendrá el efecto de texto en la anchura actual del marco de texto. Aunque la apariencia visual en la pantalla puede parecer estirada, el efecto se imprimirá correctamente.
- Si no aplica la opción Estirar en la anchura, la longitud del efecto del texto GlossMark o Correlation Mark aumentará o se reducirá en base a la cantidad de caracteres de la cadena que se imprime. No use Ajustar a la anchura, ya que distorsionará el efecto.
- Al igual que con todas las aplicaciones de Impresión especializada, pruebe la aplicación para validar que el efecto cumpla con las especificaciones de diseño y rendimiento de impresión. Si es preciso, imprima este libro de efectos (Casos de prueba de impresión especializada de FreeFlow VI) en el dispositivo de impresión de destino y revise la salida en [https://www.support.xerox.com/support/variable-information-suite/software/](https://www.support.xerox.com/support/variable-information-suite/software/enus.html?operatingSystem=win10=en) [enus.html?operatingSystem=win10=en.](https://www.support.xerox.com/support/variable-information-suite/software/enus.html?operatingSystem=win10=en) Esto lo ayudará a seleccionar los efectos de los colores de impresión especializada que funcionen mejor para su aplicación en el dispositivo de impresión de destino. Si desea obtener más información, consulte el documento de Informe del cliente de impresión especializada, el cual contiene una lista de impresoras probadas con los Casos de prueba de impresión especializada de FreeFlow VI (archivos \*.vpc): [http://download.support.xerox.com/pub/docs/FF\\_VISuite/fonts/\\_alloperatingsystems/](http://download.support.xerox.com/pub/docs/FF_VISuite/fonts/_alloperatingsystems/en_GB/FF_VISuite_SpecialtyImaging_CustomerReport_2017-10-24.pdf) [en\\_GB/FF\\_VISuite\\_SpecialtyImaging\\_CustomerReport\\_2017-10-24.pdf](http://download.support.xerox.com/pub/docs/FF_VISuite/fonts/_alloperatingsystems/en_GB/FF_VISuite_SpecialtyImaging_CustomerReport_2017-10-24.pdf).

[Consejos, consideraciones y recomendaciones útiles](#page-38-0)

## <span id="page-40-0"></span>Limitaciones y restricciones de compatibilidad de impresoras

El uso de Impresión especializada puede agregar un nivel de complejidad al procesamiento de la página en la impresora que, en determinadas circunstancias, puede superar las limitaciones de la impresora. Por lo tanto, no es posible garantizar que los efectos funcionen en todas las aplicaciones. El resultado impreso dependerá de la cantidad de efectos de Impresión especializada incluidos en una página, del tamaño del efecto y del material de impresión. Se recomienda enfáticamente que revise la sección sobre Impresión especializada de la guía del usuario de *FreeFlow VI Compose*, y que pruebe la aplicación antes de ejecutarla en modo de producción. Consulte también *FFVI\_DesignExpress.pdf* o *en\_VDEUserGuide.pdf* para obtener más información.

[Limitaciones y restricciones de compatibilidad de impresoras](#page-40-0)

### <span id="page-42-0"></span>Efectos de impresión especializada

#### Este apéndice contiene:

Los dispositivos de impresión de Xerox, el motor de procesamiento de imágenes, admite cinco efectos de impresión especializada, más las extensiones adicionales de estos efectos usando Tintas con patrón, Patrones de vector y Pantógrafo vacío. No todos los efectos se admiten en todos los dispositivos y no todos los colores o fuentes se imprimirán de igual manera en los distintos motores de impresión.

Los efectos de Impresión especializada pueden utilizarse para proteger documentos a bajo coste o para incluir efectos novedosos diseñados para captar la atención del lector. Aunque los efectos pueden reproducirse en una buena copiadora, al combinarlos con datos variables resulta mucho más difícil modificarlos sin estropear la apariencia visual. Además, algunos efectos pueden ocultarse o no son obvios para el observador casual. Por ejemplo, los efectos de UV o IR de dos capas.

Los efectos de impresión especializada son especialmente útiles en las aplicaciones, tales como abonos de aparcamiento, entradas a eventos, credenciales de identificación u otro tipo de documentos promocionales especializados, que se beneficiarían de contar con un determinado nivel de protección contra fraudes. La Impresión especializada del lenguaje Xerox® VIPP® puede proporcionar esta protección adicional con un bajo coste sin necesidad de agregar hardware, tóner ni costosos equipos de posprocesamiento.

Los efectos de Impresión especializada agregan la capacidad de mejorar el diseño, ya que incluyen texto que sólo se puede ver en circunstancias especiales. Estos efectos se logran por medio del uso de color, papel y tecnología de Xerox. Los efectos de Impresión especializada sólo se pueden reproducir cuando se imprime en una aplicación VIPP; no se pueden reproducir cuando se visualizan en la pantalla.

Los efectos de impresión especializada se basan en tecnologías usadas para incorporar una cadena alfanumérica en un patrón de impresión de tal manera que esa cadena no se puede descifrar en condiciones de visualización normales, pero puede verse en condiciones especiales o con la ayuda de herramientas sencillas, tales como una lupa, una luz UV o una cámara de infrarrojos. Debido a las propiedades exclusivas de las fuentes y colores de Impresión especializada, no todas las fuentes y colores funcionarán de la misma manera en todos los equipos de producción de Xerox ni en todos los tipos de papel. Se recomienda que use VDE para crear un libro de ajustes de los efectos que le interesan, usando una combinación de familias de fuentes diferentes y colores SI (Impresión especializada). Imprima este libro de muestras en el equipo de impresión de destino y compruebe el resultado. Esta operación le ayudará a seleccionar los efectos y colores de Impresión especializada que funcionan mejor para su aplicación en el dispositivo de impresión de destino. Consulte [http://download.support.xerox.](http://download.support.xerox.com/pub/docs/FF_VISuite/fonts/_alloperatingsystems/en_GB/FF_VISuite_SpecialtyImaging_CustomerReport_2017-10-24.pdf) com/pub/docs/FF\_VISuite/fonts/\_alloperatingsystems/en\_GB/FF\_VISuite\_SpecialtyImaging\_CustomerReport [2017-10-24.pdf](http://download.support.xerox.com/pub/docs/FF_VISuite/fonts/_alloperatingsystems/en_GB/FF_VISuite_SpecialtyImaging_CustomerReport_2017-10-24.pdf) para obtener más información.

[Efectos de impresión especializada](#page-42-0)

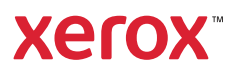